# **Volkswagen**

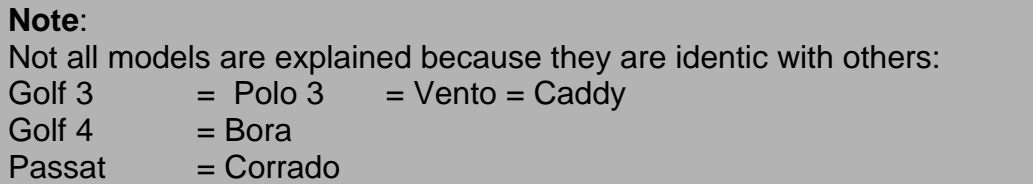

Select the model:

[Model Golf 3 VDO with phillips screws](#page-2-0)  [Model Golf 3 VDO with Torx-Screws](#page-3-0)  [Model Golf 3 MotoMeter Software 4.0-6.4](#page-4-0)  [Model Golf 3 MotoMeter Software 3.0-3.1](#page-5-0)  [Model Golf 3 TRW](#page-6-0)  [Model Golf 4 VDO before Model 2001](#page-7-0)  [Model Golf 4 MotoMeter before Model 2001](#page-8-0)  [Model Golf 4 VDO Model 2001](#page-9-0)  [Model Golf 4 MotoMeter Model 2001](#page-10-0)  [Model Passat VDO SW 202, Model 1993-1996](#page-12-0)  [Model Passat VDO, Model 1993-1996](#page-13-0)  [Model Passat MotoMeter, Model 1993-1996](#page-14-0)  [Model Passat MotoMeter, Software 1.3-1.8, Model 1993-1996](#page-15-0)  [Model Passat MotoMeter,](#page-16-0) Model 1996-1997 Model Passat B5 after 1997 [Model Passat B6](#page-17-0)  [Model T4 before 1](#page-18-0)0/1998 [Model T4 after 10/98](#page-19-0)  [Model Sharan before 6](#page-20-0)/2000

[Model Sharan after 7/2000](#page-22-0)  [Model New Beetle](#page-23-0)  [Model New Beetle model 2000](#page-24-0)  [Model Lupo](#page-26-0)  [Model Polo after 1998](#page-27-0)  [Model Polo after 1998 TRW](#page-28-0)  [Model LT VDO](#page-29-0)  Model Mo[del LT Kienzle](#page-30-0)

#### **Model Golf 3 VDO with phillips screws**

<span id="page-2-0"></span>Use the Motometer-Plug:

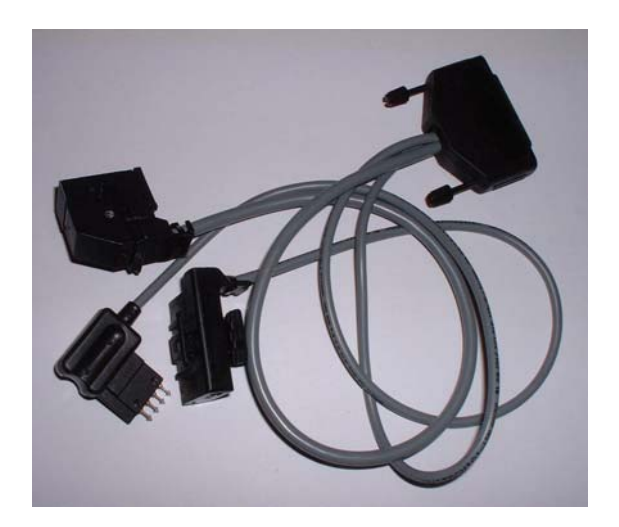

- Remove the cluster.
- Connect the power plug with the instrument and press the 4 pin programming plug into the fitting hole:

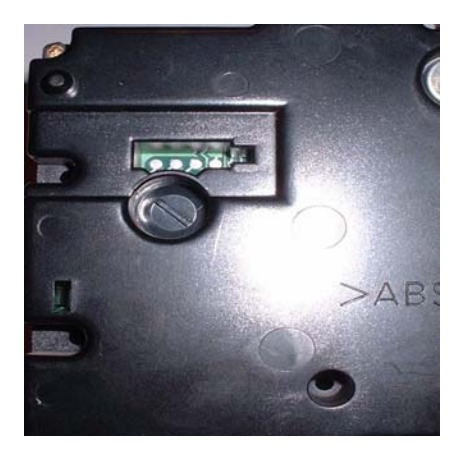

- Connetct the Motometer-Plug with the Tacho Universal.
- Select the menu **Volkswagen-Golf 3-VDO +Schrauben-Diagnose**
- The Tacho Universal does not show you the old value.
- Enter the new value.
- Verify the new value with **OK**.

### **Model Golf 3 VDO with Torx-Screws**

<span id="page-3-0"></span>Use this board and clip:

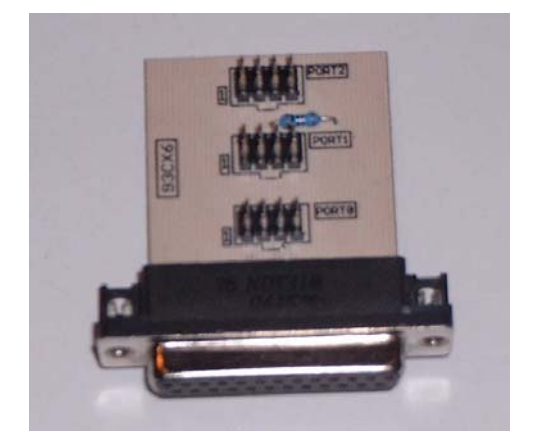

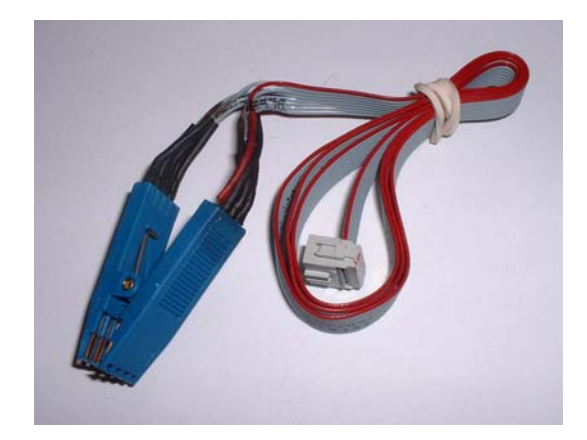

- Remove the cluster open it.
- Look for the 8 pin chip 93C46.
- Connect the clip to port 1.
- Put the clip on the chip 93C46.
- Select the menu**Volkswagen-Golf 3- VDO Torx**

- The Tacho Universal shows you the old value.
- Select the menu **Adjust KM.**
- Enter the new value.
- Verify the new value with **OK**.

### **Model Golf 3 MotoMeter Software 4.0-6.4**

<span id="page-4-0"></span>Use the Motometer-Plug:

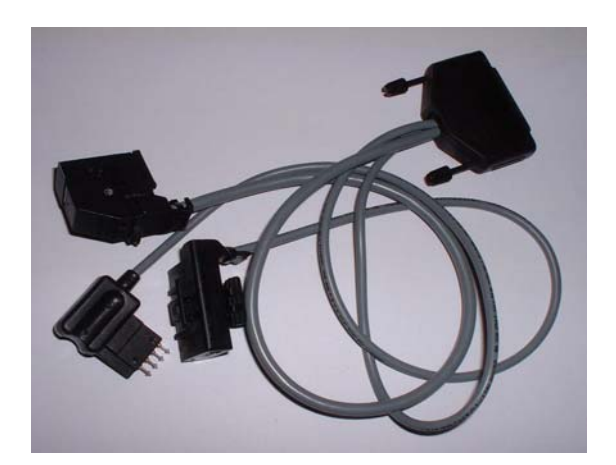

- Remove the cluster.
- Connect the power plug with the instrument and press the 4 pin programming plug into the fitting hole:

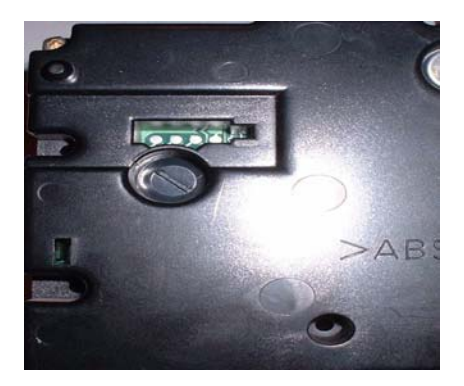

- Connect the Motometer-Plug with the Tacho Universal.
- Select the menu **Volkswagen-Golf 3-MM SW 4.0-6.4-Diagnose**
- The Tacho Universal does not show you the old value.
- Enter the new value.
- Verify the new value with **OK**.

#### **Model Golf 3 MotoMeter Software 3.0-3.1**

<span id="page-5-0"></span>Use this board and clip:

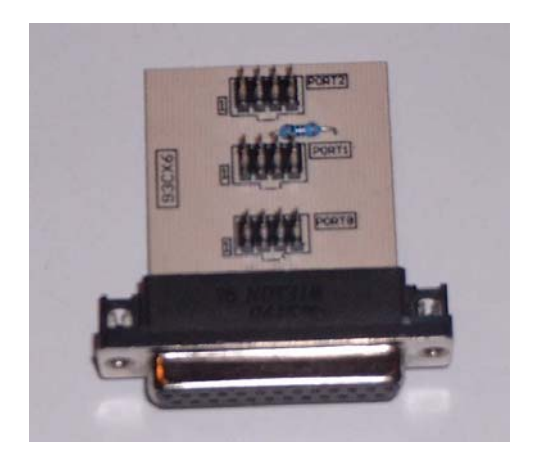

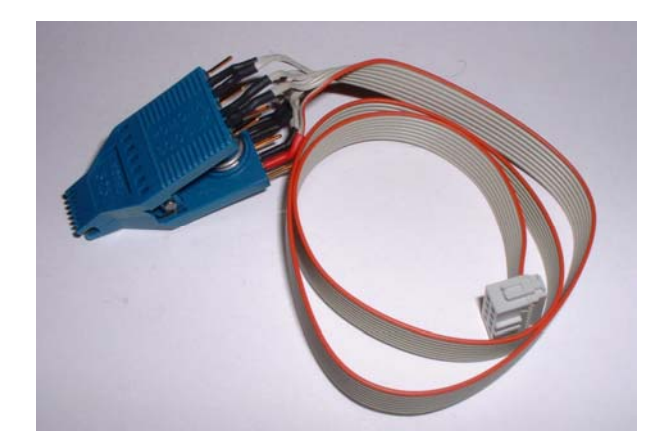

- Remove the cluster and open it.
- Look for the 14 pin chip 93C56.
- Connect the clip to port 1.
- Put the clip on the chip 93C56.
- Select the menu**Volkswagen-Golf 3- MM SW 3.0-3.1-Klammer**
- The Tacho Universal shows you the old value.
- Select the menu **Adjust KM**.
- Enter the new value.
- Verify the new value with **OK.**

#### **Model Golf 3 TRW**

<span id="page-6-0"></span>Use this board and clip:

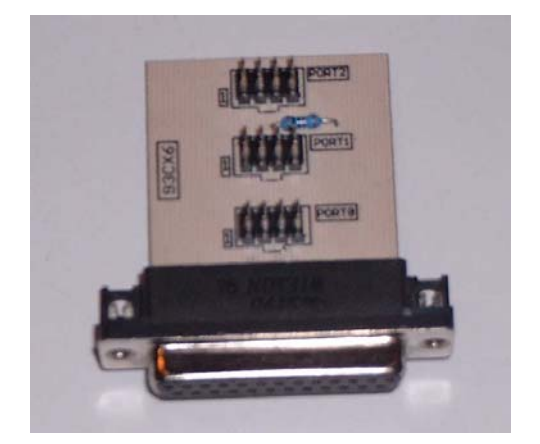

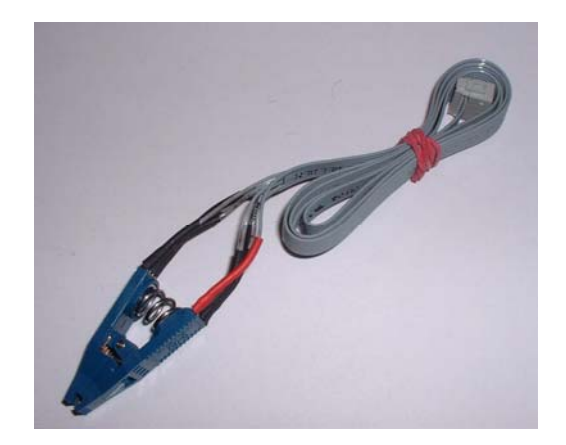

- Remove the cluster and open it.
- Look for the silver chrystal and join its contacts.

- Look for the 8 pin chip 93C46.
- Connect the clip to port 1.
- Put the clip on the chip 93C46 (red on pin 1).
- Select the menu **Volkswagen-Golf 3-TRW-Klammer**
- The Tacho Universal shows you the old value.
- Select the menu **Adjust KM.**
- Enter the new value.
- Verify the new value with **OK**.

### **Model Golf 4 VDO before Model 2001**

<span id="page-7-0"></span>Diagnostic programming

Use the OBD II - Plug:

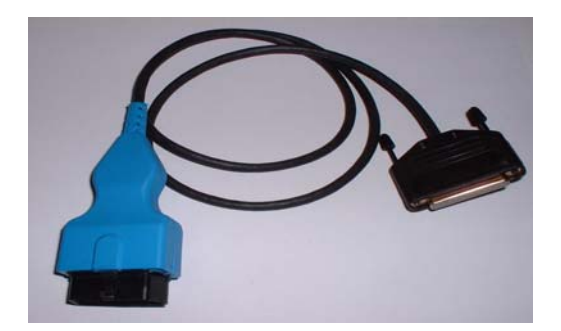

The diagnostic port is behind a cover under the radio.

- Turn ignition on.
- Connect the Tacho Universal with the OBD II plug and the diagnostic port.
- Select the menu **Volkswagen-Golf 4-Diagnose VDO**
- The Tacho Universal shows you the old value.
- Enter the new value.
- Verify the new value with **OK**.

#### **Note:**

You can distinguish between VDO and MotoMeter with the program **Service**:

- $\rightarrow$  VDO is calledVDO
- $\rightarrow$  MotoMeter is called MM or BOO

#### **Model Golf 4 MotoMeter before Model 2001**

<span id="page-8-0"></span>Diagnostic programming

Use the OBD II - Plug:

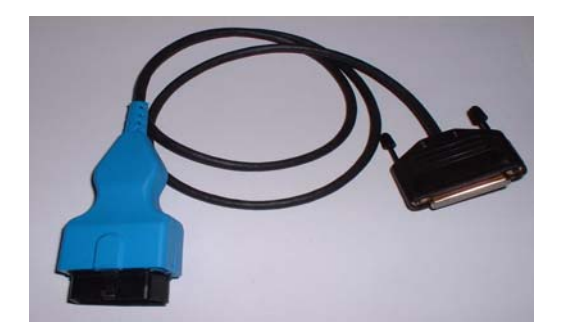

The diagnostic port is behind a cover under the radio.

- Turn ignition on.
- Connect the Tacho Universal with the OBD II plug and the diagnostic port.
- Select the menu **Volkswagen-Golf 4-Diagnose MM**
- The Tacho Universal shows you the old value.
- Enter the new value.
- Verify the new value with **OK**.
- Switch ignition off.
- Remove the fuse for the instrument for a few seconds.

#### **Note:**

You can distinguish between VDO and MotoMeter with the program **Service**:  $\rightarrow$  VDO is calledVDO  $\rightarrow$  MotoMeter is called MM or BOO

### **Model Golf 4 VDO Model 2001**

<span id="page-9-0"></span>Diagnostic programming

Use these plugs:

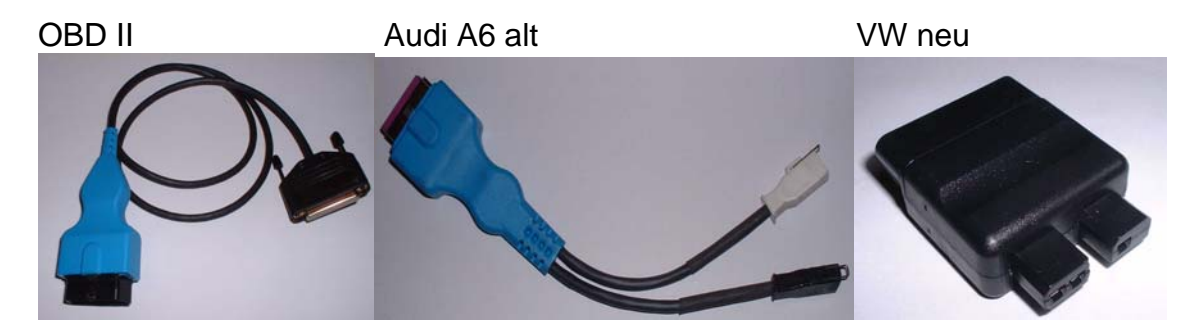

Connect those plugs together. If the VW new does not fit to the A6 old, you have to remove one of the pins in the A6 old plug. You can see which one it is, otherwise the plugs will not fit together. The A6 plug will still keep all functions!

The diagnostic port is behind a cover under the radio.

- Turn ignition on.
- Connect the Tacho Universal with the plug and the diagnostic port.
- Select the menu **Volkswagen-Golf 4-Diagnose VDO 2001**
- The Tacho Universal shows you the old value.
- Enter the new value.
- Verify the new value with **OK**.

#### **Note:**

You can distinguish between VDO and MotoMeter with the program **Service**:  $\rightarrow$  VDO is calledVDO

 $\rightarrow$  MotoMeter is called MM or BOO

### **Model Golf 4 MotoMeter Model 2001**

<span id="page-10-0"></span>Diagnostic programming

Use the OBD II - Plug:

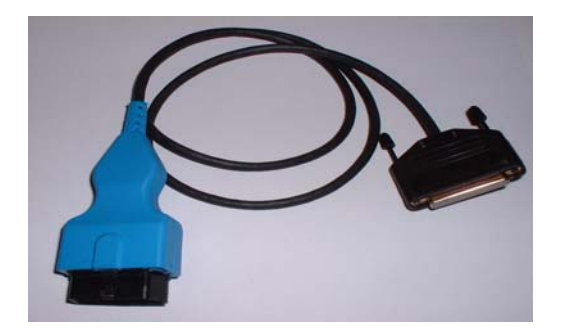

The diagnostic port is behind a cover under the radio.

- Turn ignition on.
- Connect the Tacho Universal with the OBD II plug and the diagnostic port.
- Select the menu **Volkswagen-Golf 4-Diagnose MM 2001**
- The Tacho Universal shows you the old value.
- Enter the new value.
- Verify the new value with OK.
- Now you have to enter the code for the search program: 0000
- Now the program searches the access code. This can take a while, the Tacho Universal shows you the actual state.
- If the program has found the access code the new value will be programmed.

#### **Note:**

You can distinguish between VDO and MotoMeter with the program **Service**:  $\rightarrow$  VDO is calledVDO

 $\rightarrow$  MotoMeter is called MM or BOO

If this takes too long for you, you can also program the eeprom directly:

Use this board and clip:

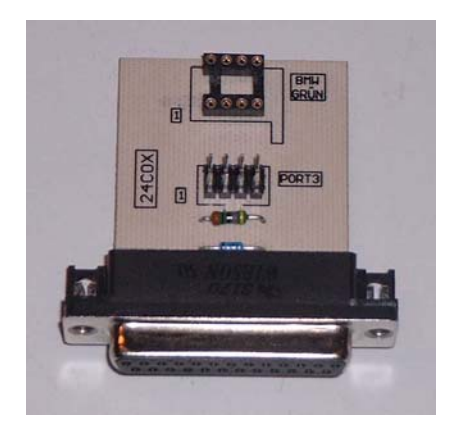

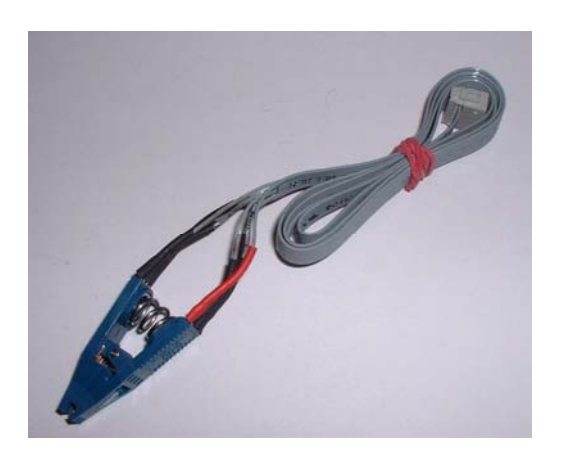

- Remove the cluster and open it (you have to remove the needles).
- Look for the 8 pin chip 24C02.
- Connect the clip to port 3.
- Put the clip on the chip 2402 (red on pin 1).
- Select the menu**Volkswagen-Golf 4- Klammer- MM Klammer ´98**
- The Tacho Universal shows you the old value.
- Select the menu **Adjust KM.**
- Enter the new value.
- Verify the new value with **OK**.

#### **Model Passat VDO SW 202, Model 1993-1996**

<span id="page-12-0"></span>Use this board and clip:

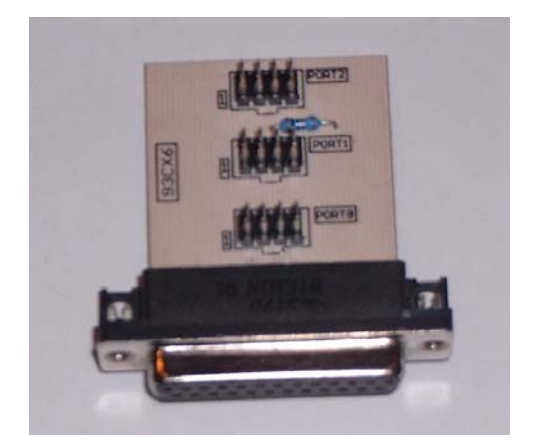

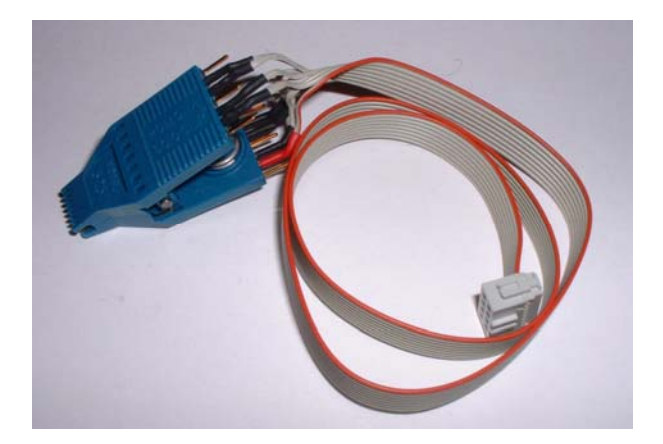

- Remove the cluster and open it.
- Look for the 14 pin chip VD202.
- Look for the silver chrystal and join its contacts.

- Connect the clip to port 1.
- Put the clip on the chip VD202.
- Select the menu **Volkswagen-Passat-VD202-Klammer**
- The Tacho Universal shows you the old value.
- Select the menu **Adjust KM**
- Enter the new value.
- Verify the new value with **OK**.

#### **Model Passat VDO, Model 1993-1996**

<span id="page-13-0"></span>Use this board and clip:

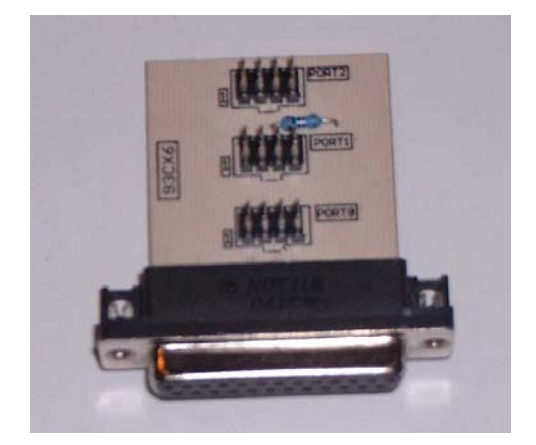

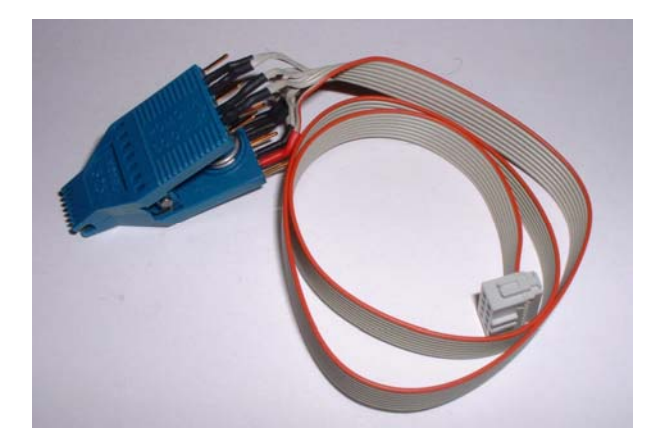

- Remove the cluster and open it.
- Look for the 14 pin chip 93C56.
- Look for the silver chrystal and join its contacts.

- Connect the clip to port 1.
- Put the clip on the chip 93C56.
- Select the menu **Volkswagen-Passat-VDO-Klammer**
- The Tacho Universal shows you the old value.
- Select the menu **Adjust KM.**
- Enter the new value.
- Verify the new value with **OK**.

#### **Model Passat MotoMeter, Model 1993-1996**

<span id="page-14-0"></span>Use this board and clip:

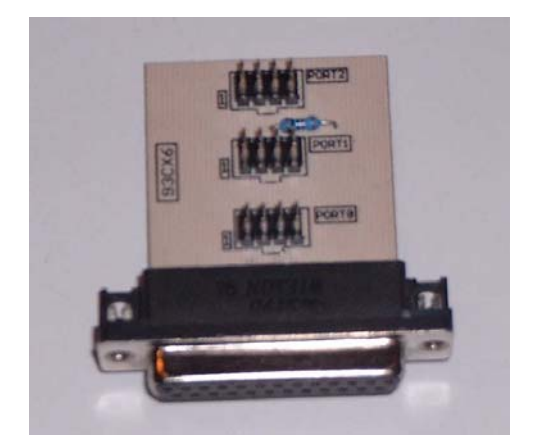

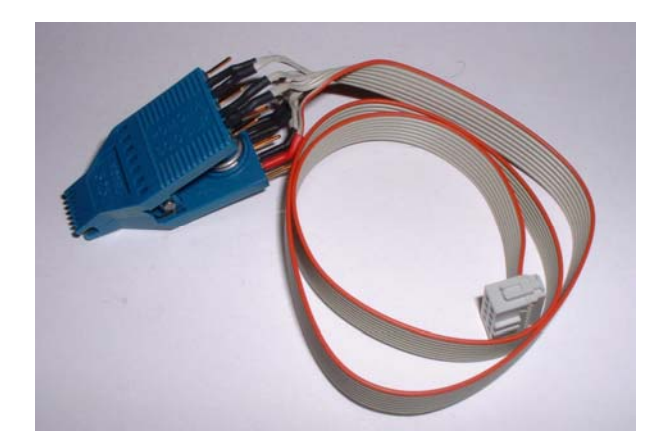

- Remove the cluster and open it.
- Look for the 14 pin chip 93C56.
- Look for the silver chrystal and join its contacts.

- Connect the clip to port 1.
- Put the clip on the chip 93C56.
- Select the menu **Volkswagen-Passat-MotoMeter-Klammer**
- The Tacho Universal shows you the old value.
- Select the menu **Adjust KM**.
- Enter the new value.
- Verify the new value with **OK**.

#### **Model Passat MotoMeter, Software 1.3-1.8, Model 1993-1996**

<span id="page-15-0"></span>Use the Motometer-Plug:

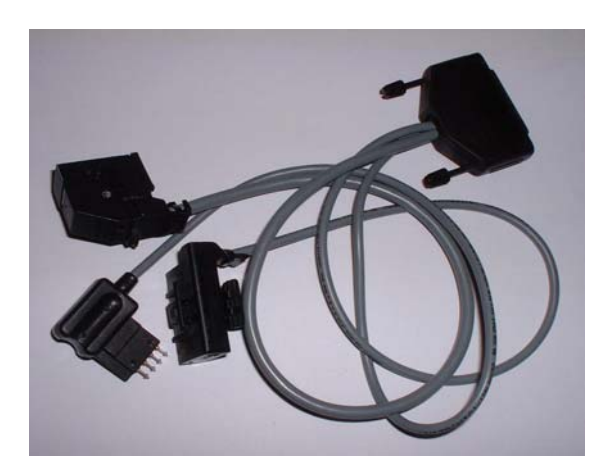

- Remove the cluster.
- Connect the power plug with the instrument and press the 4 pin programming plug into the fitting hole:

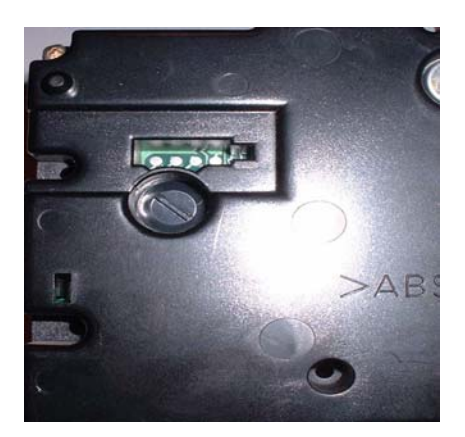

- Connect the MotoMeter-Plug with the Tacho Universal.
- Select the menu **Volkswagen-Passat-MM SW 1.3-1.8-Diagnose**
- The Tacho Universal does not show you the old value.
- Enter the new value.
- Verify the new value with **OK**.

#### **Model Passat MotoMeter, Model 1996-1997**

<span id="page-16-0"></span>Use the Motometer-Plug:

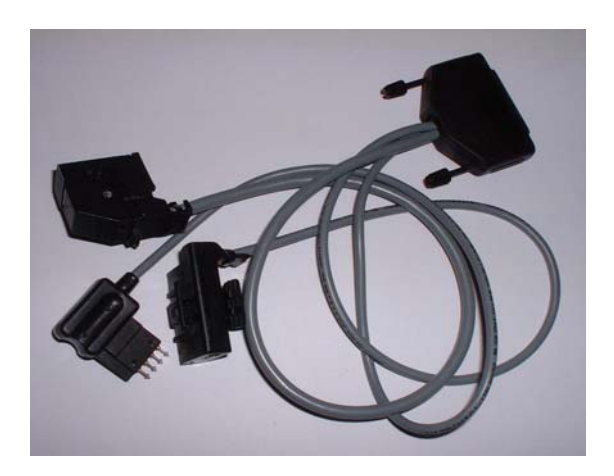

- Remove the cluster.
- Connect the power plug with the instrument and press the 4 pin programming plug into the fitting hole:

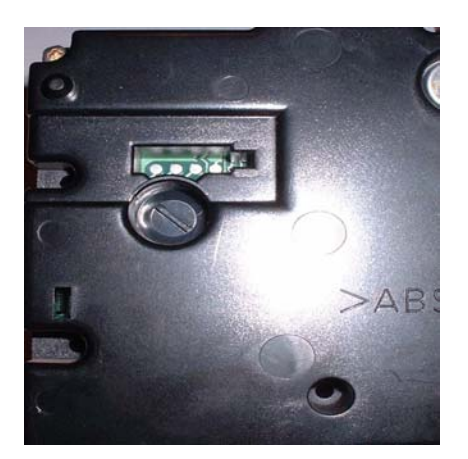

- Connect the MotoMeter-Plug with the Tacho Universal.
- Select the menu **Volkswagen-Passat-MM Passat-Diagnose**
- The Tacho Universal does not show you the old value.
- Enter the new value.
- Verify the new value with **OK**.

#### **Model Passat B5 after 1997**

<span id="page-17-0"></span>Diagnostic programming

Use the OBD II - Plug:

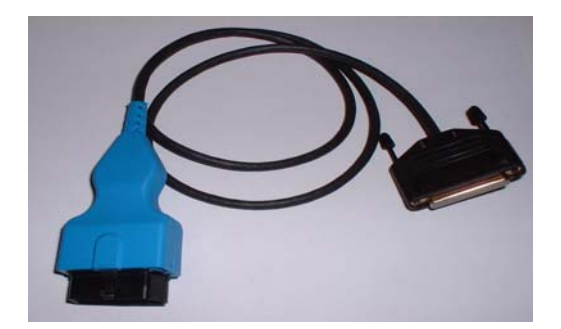

The diagnostic port is under the handbreak

- Turn ignition on.
- Connect the Tacho Universal with the OBD II plug and the diagnostic port.
- Select the menu **Volkswagen-Passat-B5-Diagnose**
- The Tacho Universal shows you the old value.
- Enter the new value.
- Verify the new value with **OK.**
- For some versions you have to enter the old and the new value before you can program.

**Note:** 

Passat modell 2000 also can have MotoMeter instruments. Use the menu **Volkswagen-Golf4-DiagnoseMM**

#### **Model Passat B6**

<span id="page-18-0"></span>Use this board and clip:

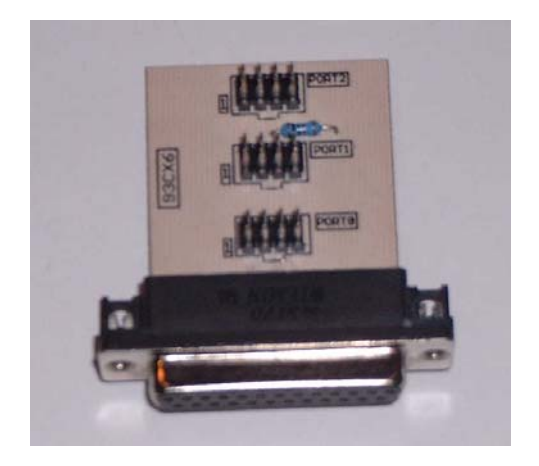

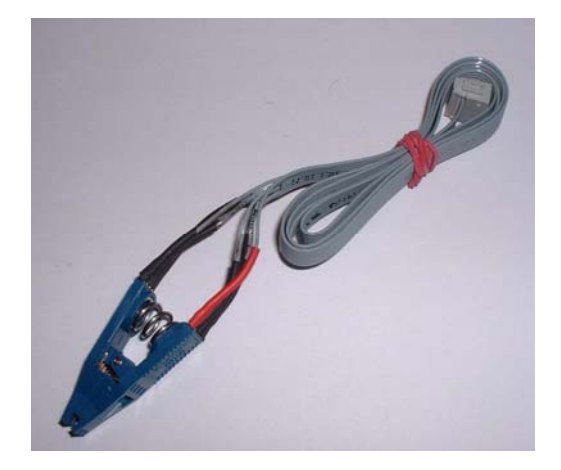

- Remove the cluster and open it.
- Look for the 8 pin chip 93C86.
- Look for the silver chrystal and join its contacts.

- Connect the clip to Port 0.
- Put the clip on the chip 93C86 (red on pin 1).
- Select the menu **Volkswagen- Passat- B6**
- The Tacho Universal shows you the old value.
- Select the menu **Adjust KM.**
- Enter the new value.
- Verify the new value with **OK**.

#### **Model T4 before 10/1998**

<span id="page-19-0"></span>Use the Motometer-Plug:

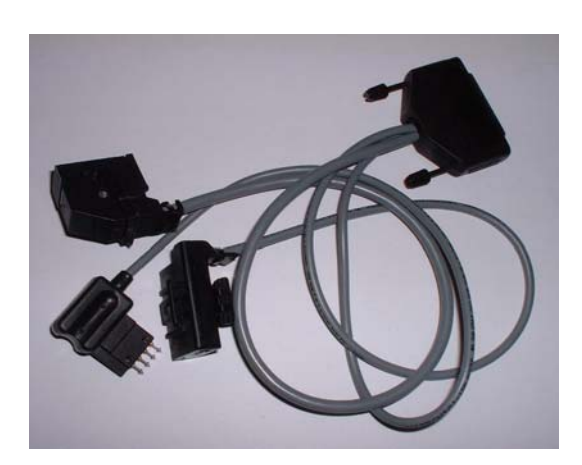

- Remove the cluster.
- Connect the power plug with the instrument and press the 4 pin programming plug into the fitting hole:

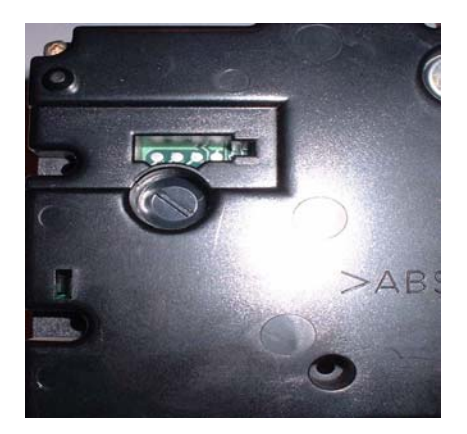

- Connect the MotoMeter-Plug with the Tacho Universal.
- Select the menu **Volkswagen-T4—T4 –10/98-Diagnose**
- The Tacho Universal does not show you the old value.
- Enter the new value.
- Verify the new value with **OK**.

#### **Model T4 after 10/98**

<span id="page-20-0"></span>Diagnostic programming

Use the OBD II - Plug:

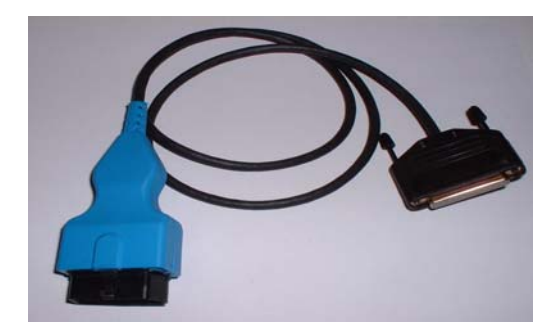

The diagnostic port is under the under the steering wheel

- Turn ignition on.
- Connect the Tacho Universal with the OBD II plug and the diagnostic port.
- Select the menu **Volkswagen-T4-T4 neu-Diagnose**
- The Tacho Universal shows you the old value.
- Enter the new value.
- Verify the new value with **OK**.

### **Model Sharan before 6/2000**

Diagnostic programming

Use the OBD II -plug:

![](_page_21_Picture_3.jpeg)

The diagnostic port is under the ashtray.

- Turn ignition on.
- Connect the Tacho Universal to the OBD II plug and the diagnostic port.
- Select the menu **Ford-Galaxy**
- Write down the old code.
- Set to 0. Now the display shows about 20 km.
- Now adjust the mileage.
- Now put back in the code you have written down.

Note: If the display says **ERROR** repeat everything with a **different** value!

### **Model Sharan after 7/2000**

<span id="page-22-0"></span>Diagnostic programming

Use the following plugs:

![](_page_22_Picture_3.jpeg)

Connect those plugs together. If the VW new does not fit to the A6 old, you have to remove one of the pins in the A6 old plug. You can see which one it is, otherwise the plugs will not fit together. The A6 plug will still keep all functions!

The diagnostic port near your left knee when you sit on the driver´s seat.

- Turn ignition on.
- Connect the Tacho Universal to the plug and the diagnostic port.
- Select the menu **VW-Sharan-Sharan 2000-Diagnose**
- The Tacho Universal shows you the old value.
- Enter the new value.
- Verify the new value with **OK**.

#### **Model New Beetle**

<span id="page-23-0"></span>Diagnostic programming

Use the OBD II - Plug:

![](_page_23_Picture_3.jpeg)

The diagnostic port near your left knee when you sit on the driver´s seat.

- Turn ignition on.
- Connect the Tacho Universal with the OBD II-Plug and the diagnostic port.
- Select the menu **Volkswagen-New Beetle-New Beetle**
- The Tacho Universal shows you the old value.

- Enter the new value.
- Verify the new value with **OK.**

For some versions you have to enter the old and the new value before you can program.

#### **Model New Beetle model 2000**

<span id="page-24-0"></span>Use the Audi 2000 plug:

![](_page_24_Picture_2.jpeg)

- Remove the cluster.
- Connect the plug like shown in the picture.

![](_page_24_Picture_5.jpeg)

## **New Beetle 2000**

There are 2 versions of this cluster. The correct mileage MUST be displayed. If the mileage is displayed ??????? do NOT program, try the other version!

- Select the menu **Volkswagen-New Beetle- Beetle 2000 V1 or Beetle 2000 V2**
- The Tacho Universal shows you the old value. Only program if the value is correct. If not try the other version
- Enter the new value.
- Verify the new value with **OK**.

#### **Model Lupo**

<span id="page-26-0"></span>Diagnostic programming

Use the OBD II - Plug:

![](_page_26_Picture_3.jpeg)

The diagnostic port is behind a cover.

- Turn ignition on.
- Connect the Tacho Universal with the OBD II plug and the diagnostic port.
- Select the menu **Volkswagen-Lupo-Diagnose**

- The Tacho Universal shows you the old value.
- Enter the new value.
- Verify the new value with **OK**.

### **Model Polo after 1998**

<span id="page-27-0"></span>Diagnostic programming

Use the OBD II - Plug:

![](_page_27_Picture_3.jpeg)

The diagnostic port is in the fuse-box

- Turn ignition on.
- Connect the Tacho Universal with the OBD II plug and the diagnostic port.
- Select the menu **Volkswagen-Polo Model 98-Diagnose**
- The Tacho Universal shows you the old value.
- Enter the new value.
- Verify the new value with **OK**.

### **Model Polo after 1998 TRW**

<span id="page-28-0"></span>Use this board and clip:

![](_page_28_Picture_2.jpeg)

![](_page_28_Picture_3.jpeg)

- Remove the cluster and open it (you have to remove the needles).
- Look for the 8 pin chip 24C04.
- Connect the clip to port 3.
- Put the clip on the chip 24C04 (red on pin 1).
- Select the menu **Volkswagen-Polo TRW**
- The Tacho Universal shows you the old value.
- Select the menu **Adjust KM.**
- Enter the new value.
- Verify the new value with **OK.**

#### **Model LT VDO**

<span id="page-29-0"></span>Use the Sprinter VDO-Cluster plug:

![](_page_29_Picture_2.jpeg)

- Remove the cluster.
- Connect the plug with the black port on the cluster.
- Select the menu **Mercedes-Sprinter-VDO-Diagnose**
- The Tacho Universal doesn not show you the old value.
- Enter the new value.
- Verify the new value with **OK**.

#### **Model LT Kienzle**

<span id="page-30-0"></span>Use the Sprinter Kienzle-Plug:

![](_page_30_Picture_2.jpeg)

- Remove the buttons at the bottom of the instrument.
- Remove the plastic cover.
- Now you see on the right side a small blck cover that is protected with a red plastic button. You have to break and remove this red button to get access to the programming contacts.
- Connect the Kienzle-Plug with the programming contacts (red mark up) and the Tacho Universal.
- Turn ignition on and also power the Tacho Universal from the side!
- Select the menu **Mercedes-Sprinter-Kienzle-Diagnose**
- The Tacho Universal shows you the old value.
- Enter the new value.
- Verify the new value with **OK**.

#### **Service display**

Select the menu: Volkswagen-Service

![](_page_31_Picture_112.jpeg)

#### **Note:**

Keep doors closed when programming the service display!

#### **Note:**

Before reading the channels, you will see some information about the instrument:

![](_page_31_Picture_113.jpeg)